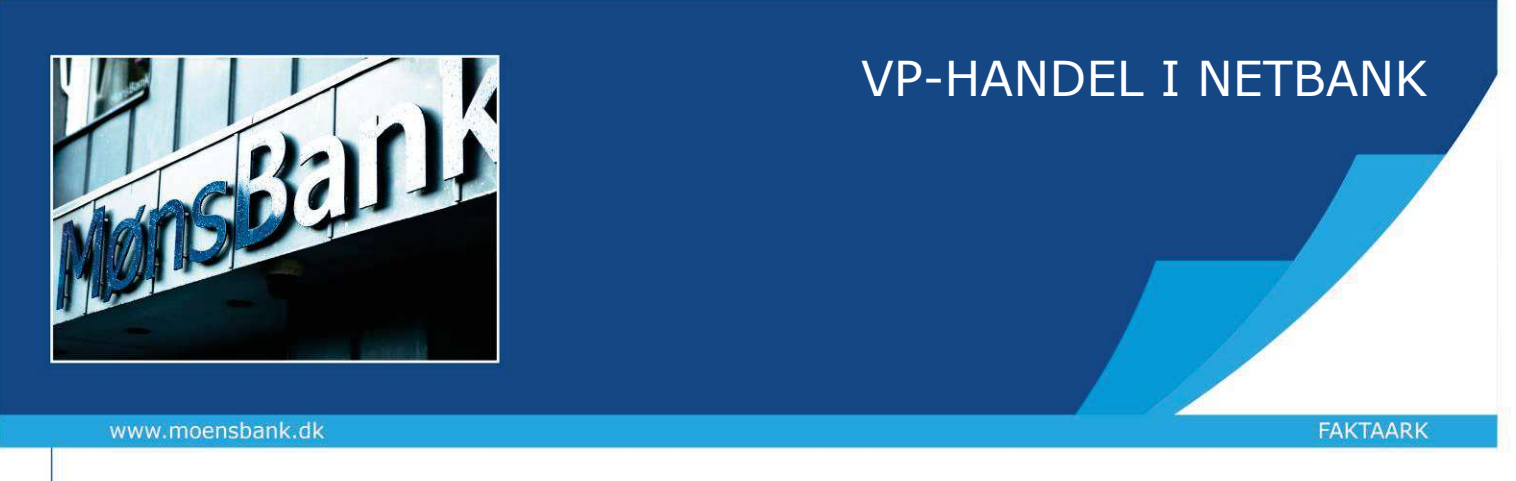

## **Sådan handler du værdipapirer gennem Netbank**

**Køb af værdipapirer kræver, at du har et depot. Har du ikke et depot, skal du først kontakte din sædvanlige rådgiver og få oprettet et.** 

1. Gå i Netbank, vælg Investering og derefter Investeringsoverblik. Knapperne for **Køb** og **Sælg** finder du som standard yderst til højre. Du kan flytte knapperne længere frem, hvis du ønsker ved at trykke på de tre prikker i overskriften og derefter Tilføj/fjern kolonner, hvorefter du kan skubbe kolonnerne op og ned til højre.

Vil du købe, kan du også blot bruge knappen **Søg og Køb** fra Investeringsforsiden.

2. Skriv navnet på den aktie, obligation eller investeringsforening, du vil handle – og vælg derefter depot:

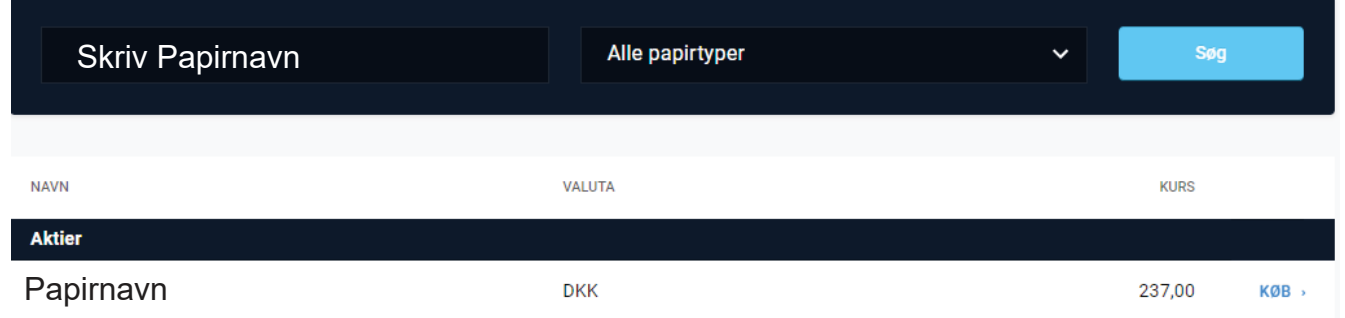

*Hvis du ikke kan søge det ønskede papir frem på navn, kan du søge på ISIN-koden. ISIN-koden kan du finde på www.nasdaqomxnordic.com (Københavns Fondsbørs).* 

3. Herefter vælger du ordretype og udfylder antal stk., du vil handle – læs evt. mere om ordretyper via linket. I "Gyldig til og med" kan du vælge, hvor længe din ordre skal gælde (ikke muligt på Straksordre).

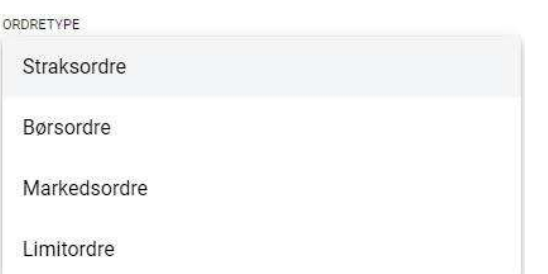

4. Når du trykker Næste, får du vist et overslag på ordren – fortsæt med Næste og Godkend med MitID.

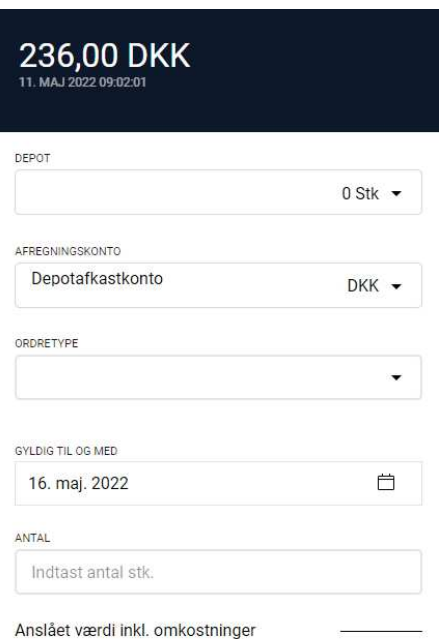